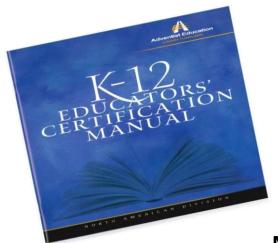

## North American Division Certification Online

The NAD Dashboard allows you to connect to your Teacher Certification Status Sheet.

- 1. Log into Toolkit <a href="https://dashboard.nadeducation.org/login">https://dashboard.nadeducation.org/login</a>
  - a. Keep in mind, the email address you gave to the person assigning your Educator ID number is the email address needed to log in with.
  - b. If you have problems logging in, contact the person who assigned your Educator ID number.
- 2. You should now be on the NAD Education Dashboard page, click on the *eCertification* icon and it will open up a PDF of your Certification Status Sheet.
- 3. Periodically, review and print the Certification Status Sheet for your record.
- 4. If you have never taught in the North American Division or your file is inactive, you will not have an ID number to access the information online.
- 5. If you have questions regarding the information on your Certification Status Sheet, contact:

Cherith Mundy Certification Registrar 805-413-7314

Email: <u>Cherith.Mundy@adventistfaith.com</u>